# **Hyfforddiant SharePoint - Defnyddio SharePoint**

Diweddarwyd ddiwethaf: dydd Iau 16 Tachwedd 2023

#### **Cynnwys**

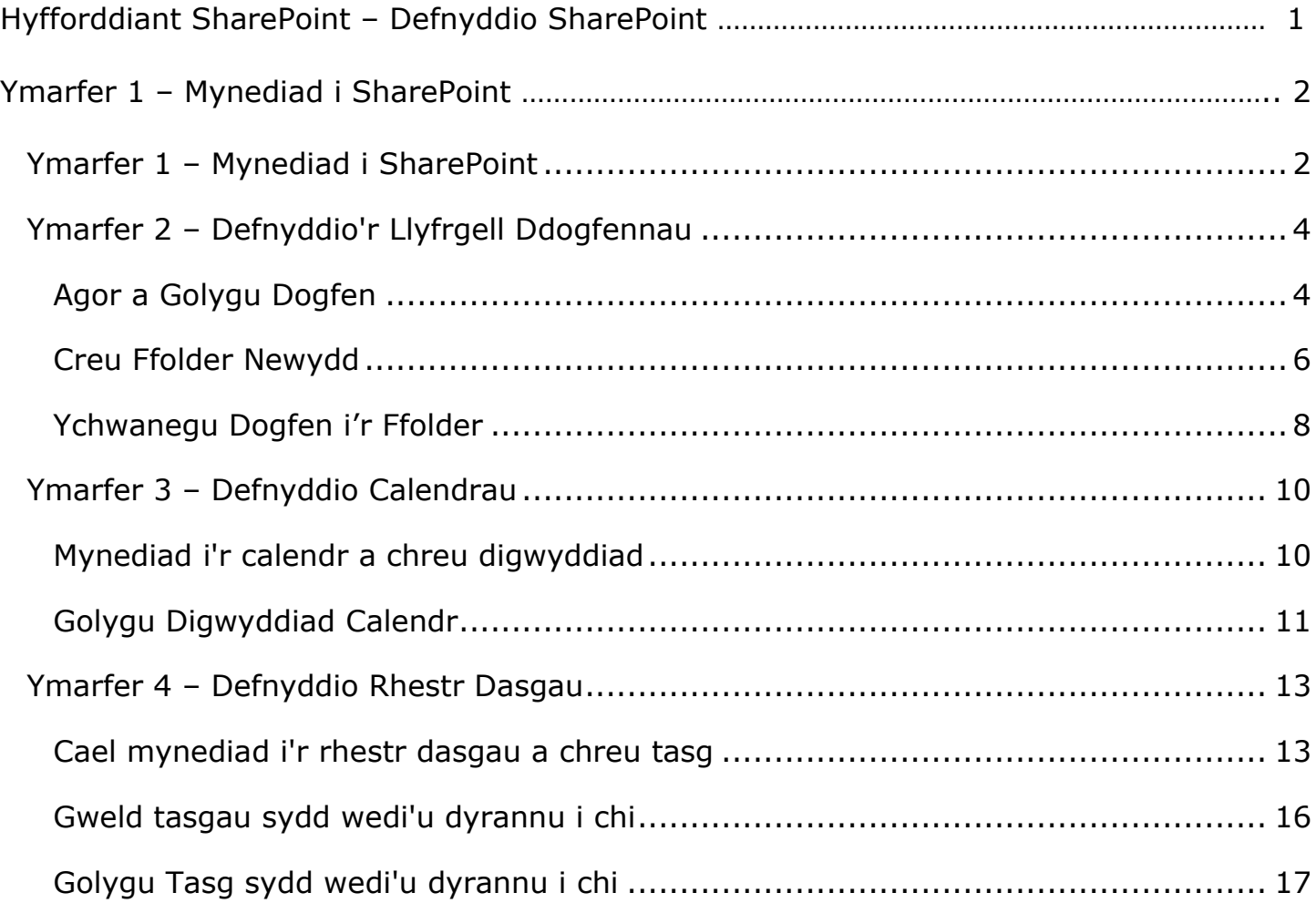

Ffurflen Gwerthuso Hyfforddiant:

https://www.aber.ac.uk/en/is/it-services/web/training-evaluation/

## <span id="page-1-0"></span>**Ymarfer 1 – Mynediad i SharePoint**

Cyn y gallwch ddefnyddio SharePoint mae angen i chi wybod sut i gael mynediad ato – byddwch yn cael mynediad i'r safle ac yn llywio i'r ardal hyfforddi.

- 1. Agorwch borwr
- 2. Teipiwch sharepoint.aber.ac.uk i'r bar cyfeiriad.
- 3. Mewngofnodwch gyda'ch eich enw defnyddiwr a'ch cyfrinair arferol.
- 4. Byddwch yn gweld prif dudalen SharePoint:

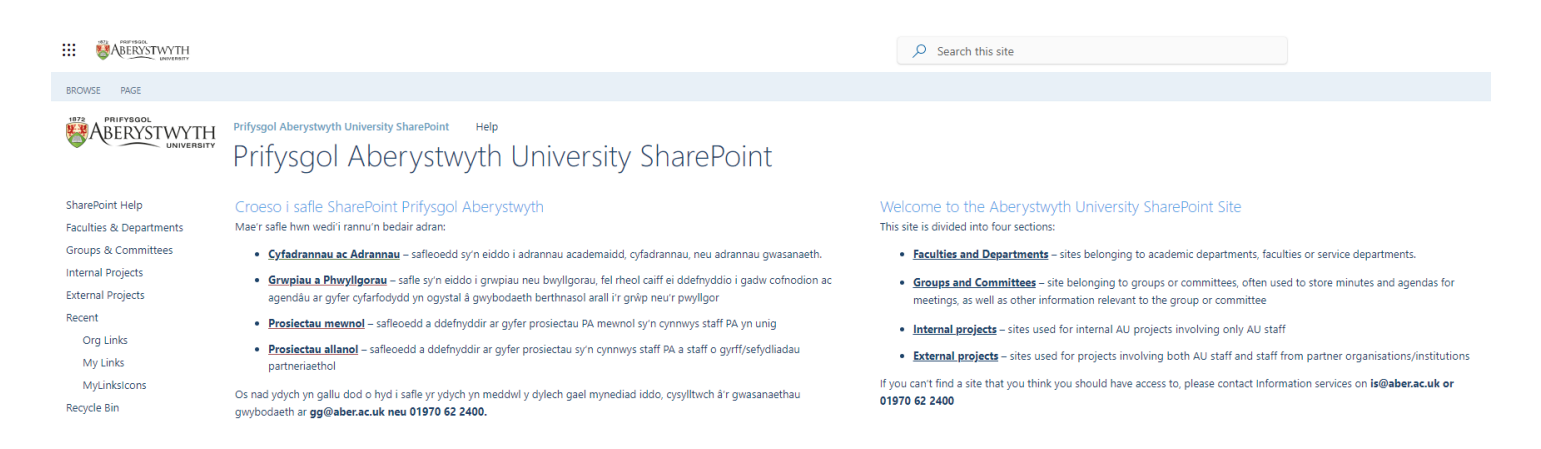

- 5. Dewch o hyd i "SharePoint Help" yn y ddewislen chwith a chliciwch arno
- 6. Nawr byddwch yn gweld yr ardal Help & Training:

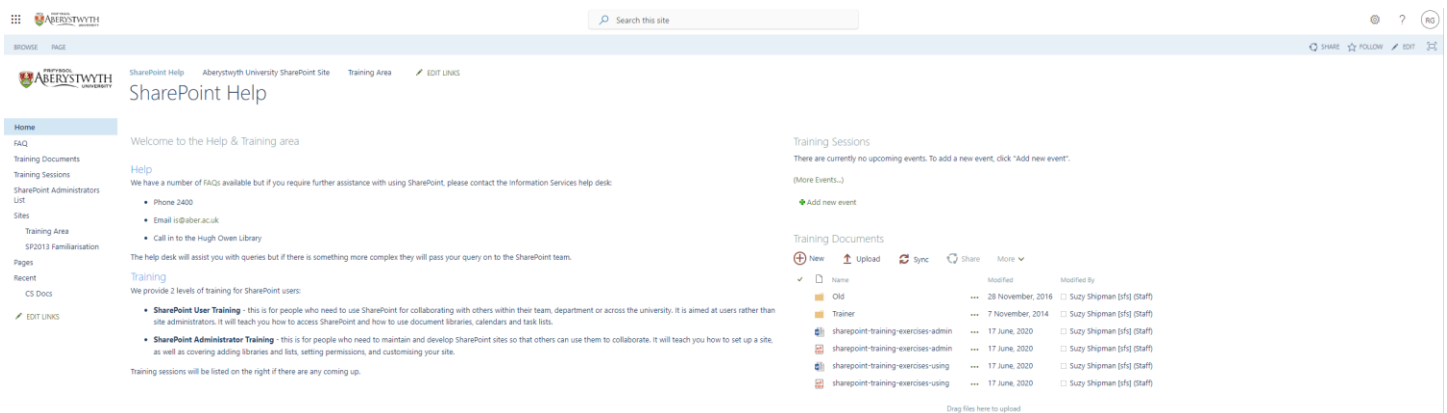

- 7. Dewch o hyd i "Training Area" yn y ddewislen chwith (o dan Sites) a chliciwch arno
- 8. Nawr dylech weld yr ardal hyfforddi:

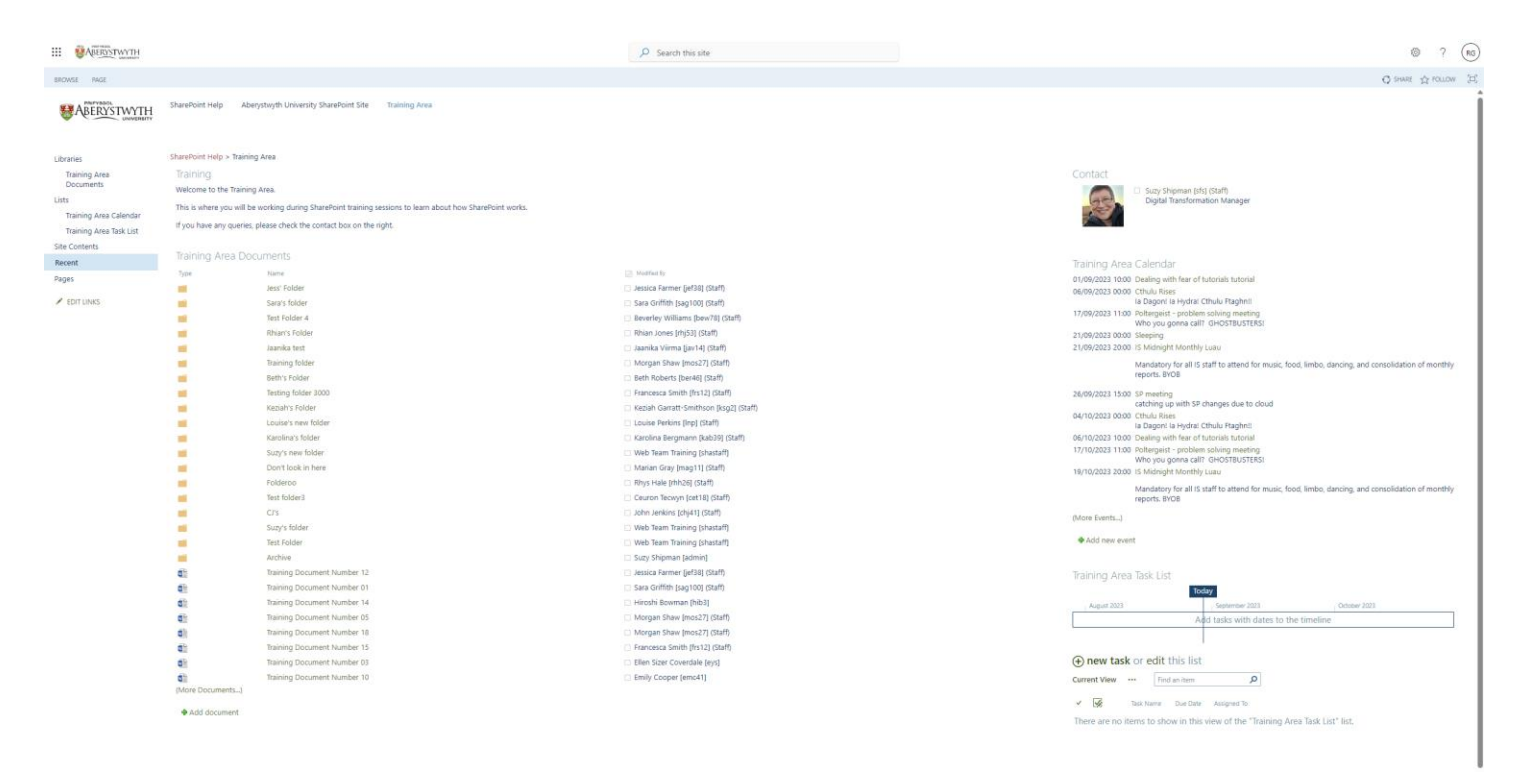

## <span id="page-3-0"></span>**Ymarfer 2 – Defnyddio'r Llyfrgell Ddogfennau**

Defnyddir Llyfrgelloedd Dogfennau i storio dogfennau fel y gallwch chi a defnyddwyr eraill gael mynediad atynt. Gan ddibynnu ar ganiatâd, gellid rhannu'r dogfennau hyn o fewn tîm neu adran, neu gyda holl ddefnyddwyr SharePoint. Byddwch mynd i lyfrgell ddogfennau, yn gweld ac yn golygu dogfen, yn creu ffolder ac yn ychwanegu dogfen ati. Byddwch hefyd yn profi agor llyfrgell ddogfennau yn Explorer.

#### <span id="page-3-1"></span>**Agor a Golygu Dogfen**

- 1. Cliciwch ar "Training Area Documents" yn y ddewislen ar y chwith (o dan Libraries)
	- bydd y llyfrgell ddogfennau Training Area Documents yn cael ei harddangos:
- 2. Dewiswch pa ddogfen bynnag yr hoffech a chliciwch ar ei henw.

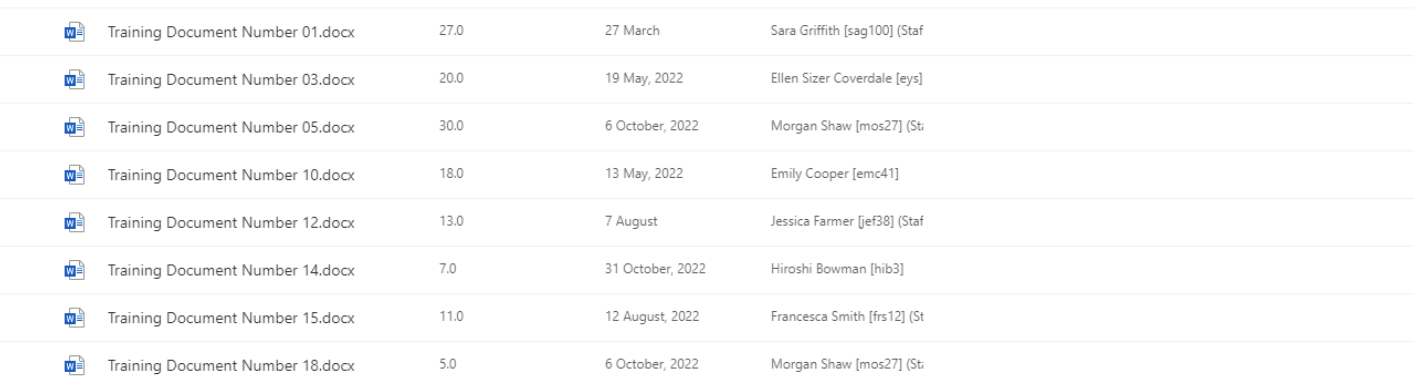

3. Bydd y ddogfen yn agor yn Word Online:

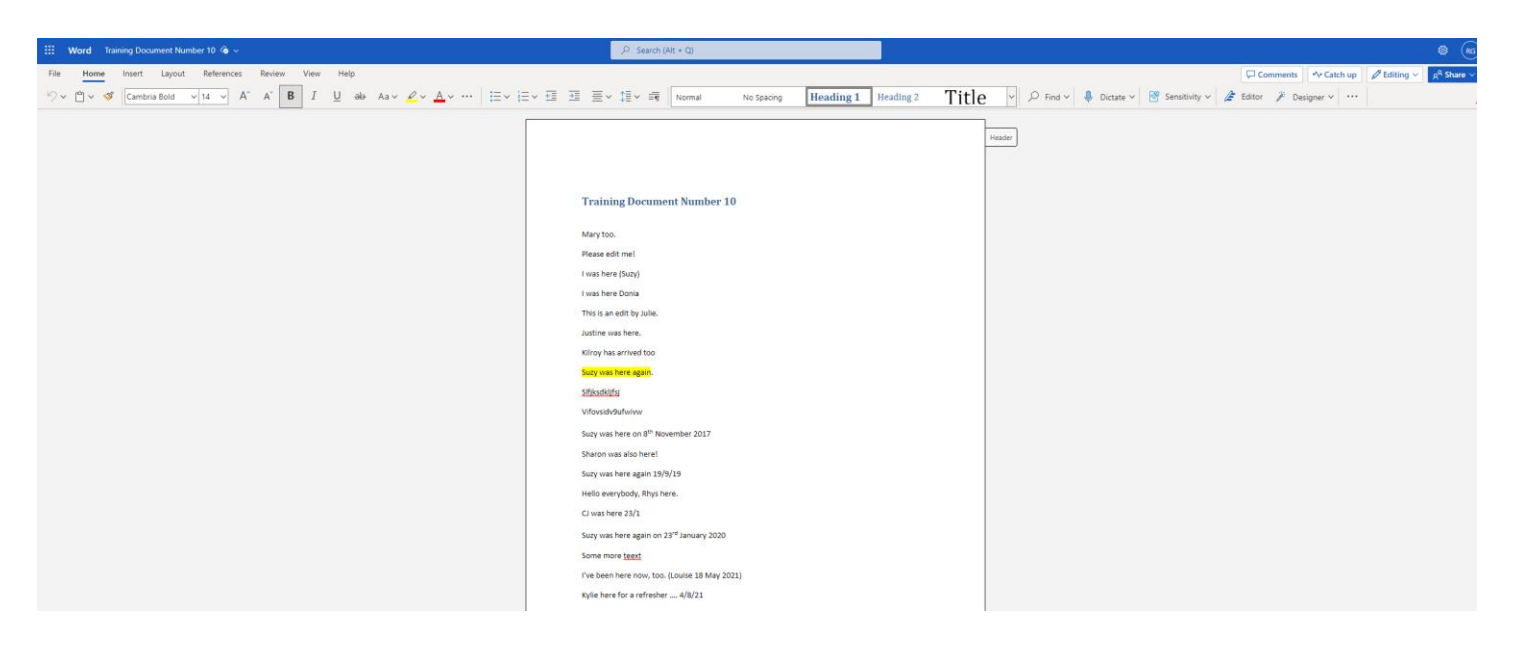

- 4. Gwnewch newid i'r ddogfen drwy deipio llinell o destun e.e. "Golygiad gan Suzy"
- 5. Arhoswch nes bod y testun 'Saving' ar frig y sgrin wedi newid i 'Saved'

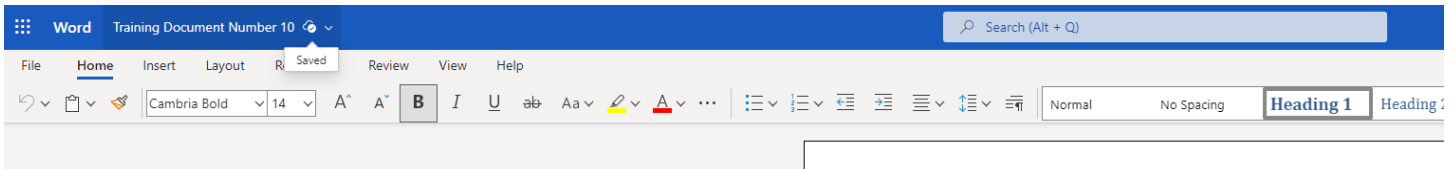

6. Caewch eich tab cyfredol i ddychwelyd i'r llyfrgell ddogfennau yn SharePoint.

### <span id="page-5-0"></span>**Creu Ffolder Newydd**

1. Cliciwch ar 'New' ar frig y dudalen

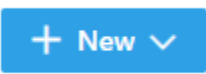

2. Dewiswch 'Folder' o'r ddewislen sy'n ymddangos:

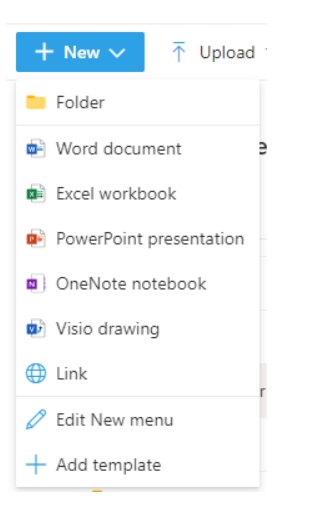

3. Bydd naidlen yn ymddangos yn gofyn am enw'r ffolder newydd:

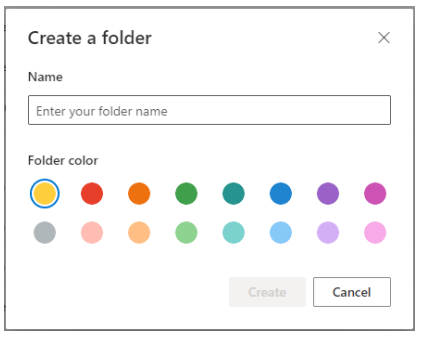

4. Teipiwch enw'r ffolder newydd yn y blwch e.e. "Ffolder Suzy" a chliciwch ar Create

5. Bydd eich ffolder newydd yn ymddangos yn y llyfrgell ddogfennau:

#### Training Area Documents MV

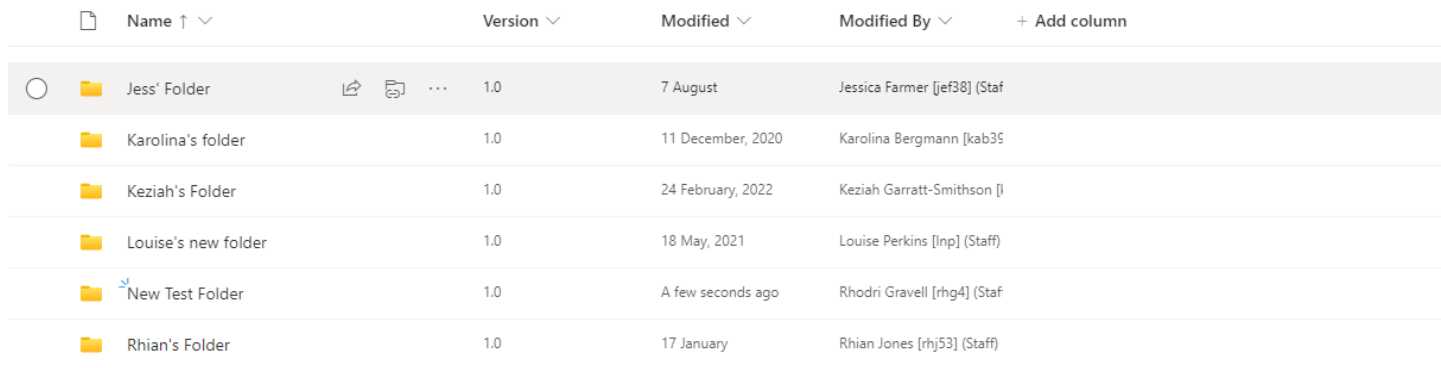

### <span id="page-7-0"></span>**Ychwanegu Dogfen i'r Ffolder**

1. Cliciwch ar enw'r ffolder a grëwyd gennych i'w hagor

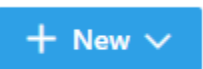

- 2. Cliciwch ar 'New' ar frig y dudalen
- 3. Dewiswch 'Word document' o'r ddewislen sy'n ymddangos:

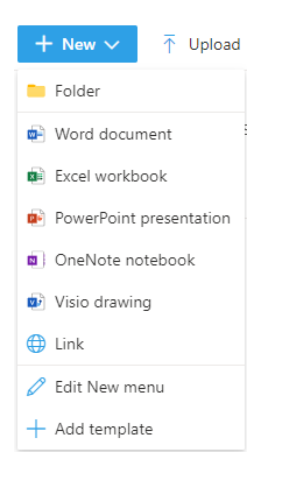

- 4. Bydd eich dogfen newydd yn agor yn Word Online:
- 5. Ysgrifennwch rywfaint o destun yn y ddogfen.
- 6. Cliciwch ar 'Document' yn y bar ar frig y sgrin a rhowch enw synhwyrol i'ch dogfen e.e. Dogfen Hyfryd Suzy. Cliciwch Enter i gadw'r enw newydd.

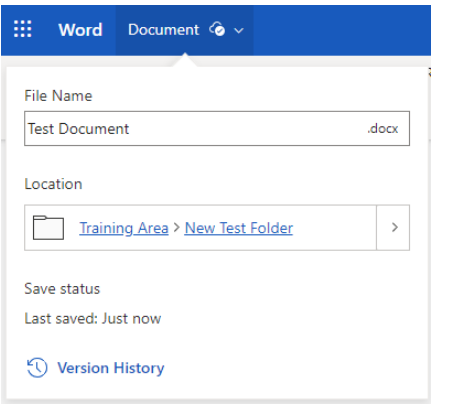

7. Arhoswch nes bod y testun 'Saving' ar frig y sgrin wedi newid i 'Saved'

- 8. Caewch eich tab cyfredol i ddychwelyd i'ch ffolder yn y llyfrgell ddogfennau yn SharePoint.
- 9. Bydd eich dogfen newydd wedi'i rhestru yn eich ffolder:

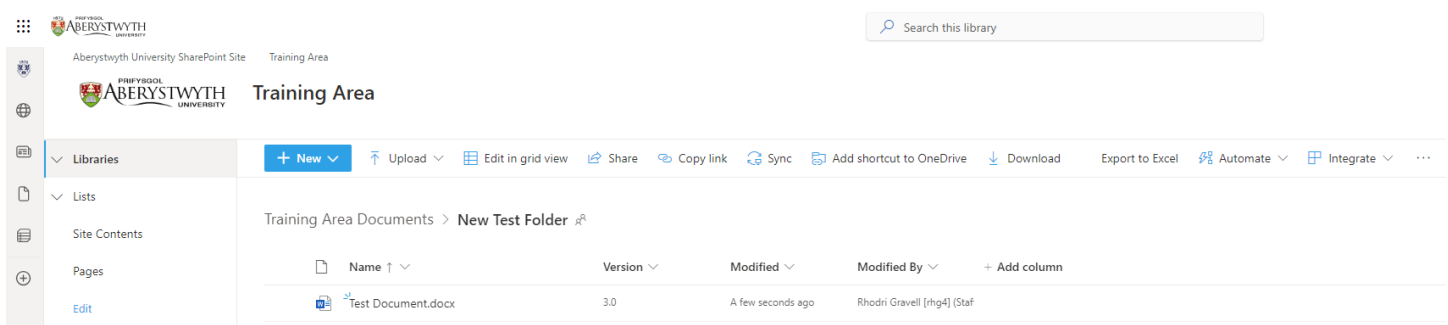

# <span id="page-9-0"></span>**Ymarfer 3 – Defnyddio Calendrau**

Defnyddir calendrau yn SharePoint i storio digwyddiadau sy'n gysylltiedig â grŵp, fel y gall holl aelodau'r grŵp gael mynediad atynt. Gallai'r grŵp fod yn dîm, yn adran neu'n grŵp prosiect neu hyd yn oed y brifysgol gyfan. Byddwch yn cael mynediad i galendr, yn creu digwyddiad ac yn golygu digwyddiad gwahanol.

### <span id="page-9-1"></span>**Mynediad i'r calendr a chreu digwyddiad**

1. Cliciwch ar "Training Area Calendar" yn y ddewislen ar y chwith (o dan Lists) - bydd y Training Area Calendar yn ymddangos:

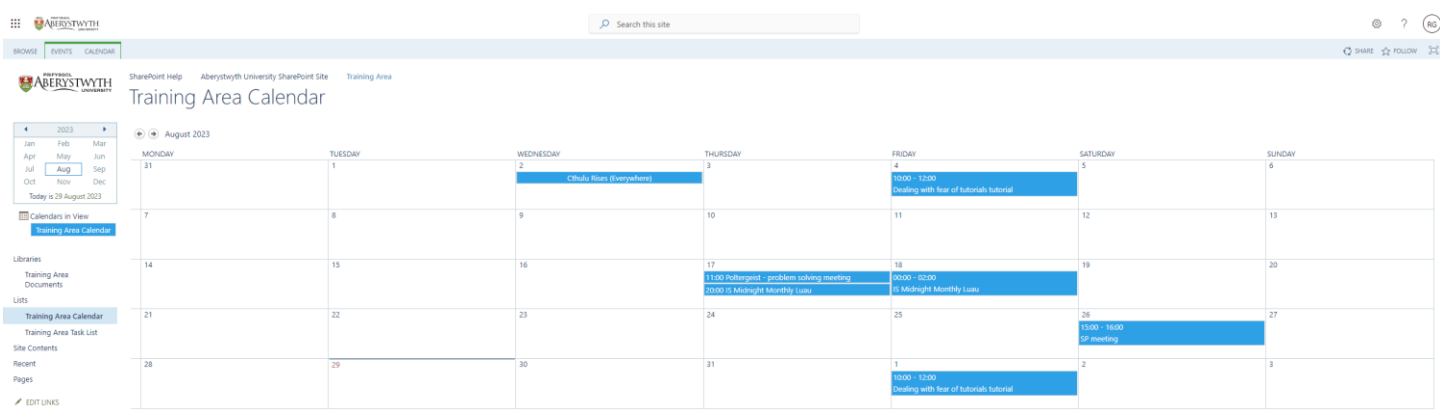

2. Dewiswch ddyddiad i ychwanegu eich digwyddiad a rhowch eich llygoden yn ei flwch. Bydd y ddolen Add yn ymddangos

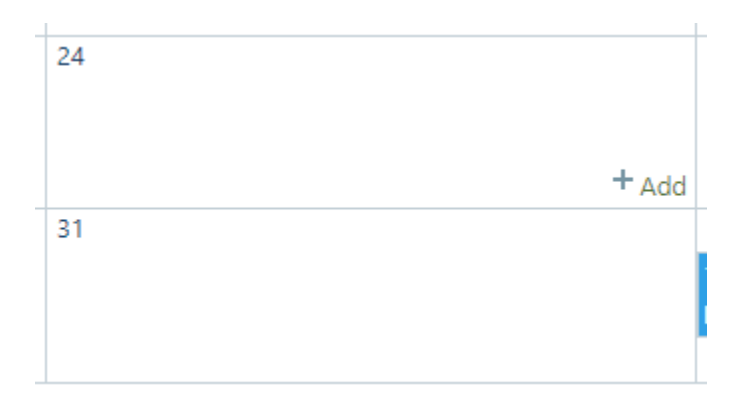

- 3. Cliciwch ar y ddolen Add
- 4. Bydd y naidlen New Item yn ymddangos:

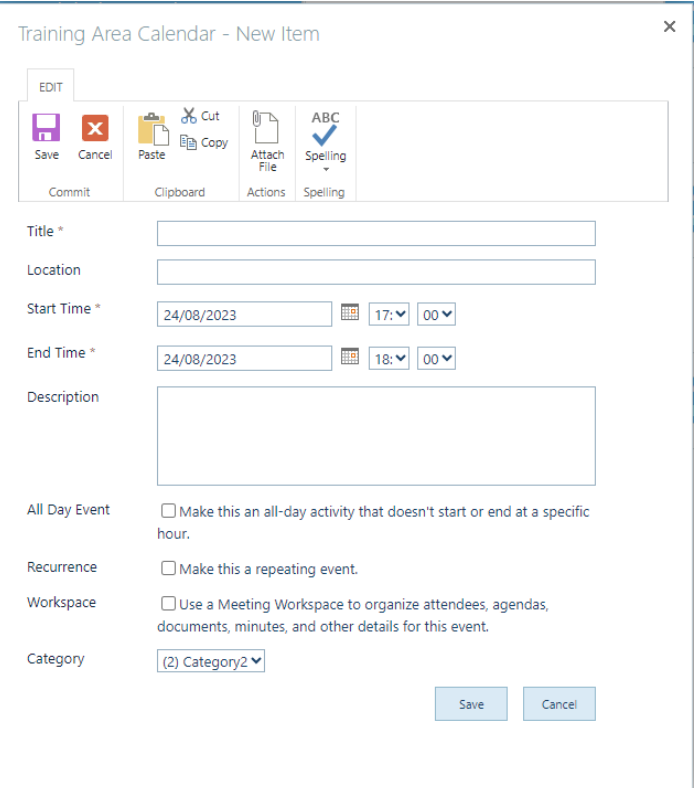

- 5. Llenwch fanylion eich digwyddiad. Mae'n rhaid iddo gael teitl, amser cychwyn ac amser gorffen (oni bai eich bod yn ticio'r blwch "All Day Event"). Gallwch hefyd ychwanegu disgrifiad o'r digwyddiad i roi mwy o fanylion.
- 6. Cliciwch ar y botwm 'Save' i orffen.
- 7. Dylech nawr weld eich digwyddiad yn y calendr:

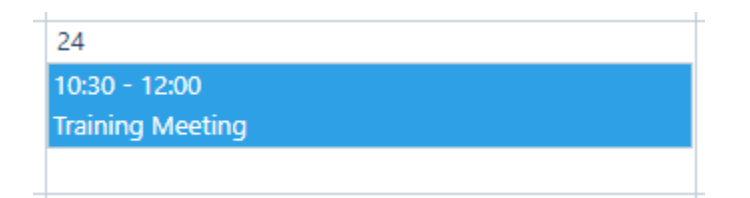

#### <span id="page-10-0"></span>**Golygu Digwyddiad Calendr**

- 1. Dewiswch un o'r digwyddiadau y mae rhywun arall wedi'u hychwanegu at y calendr a chliciwch arno.
- 2. Bydd gwybodaeth am y digwyddiad yn ymddangos:

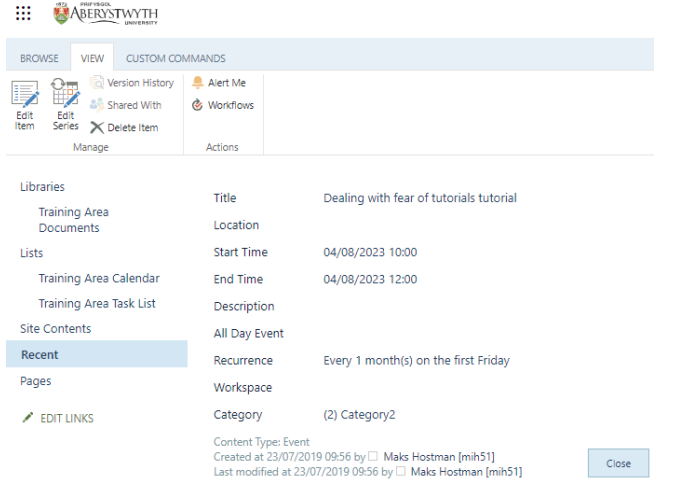

- 3. Cliciwch y botwm Edit Item (ar frig y dudalen ar yr ochr chwith).
- 4. Bydd y golygydd digwyddiadau'n ymddangos:

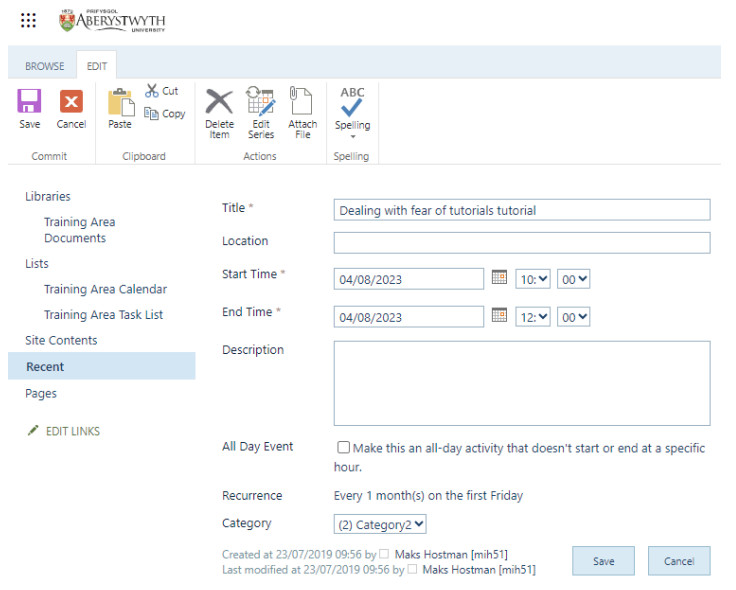

- 5. Golygwch ddyddiad y digwyddiad. Cliciwch ar 'Save' i orffen.
- 6. Bydd y digwyddiad nawr yn cael ei arddangos ar y dyddiad newydd yn y calendr.

## <span id="page-12-0"></span>**Ymarfer 4 – Defnyddio Rhestr Dasgau**

Defnyddir rhestrau tasgau yn SharePoint i storio tasgau sy'n gysylltiedig â grŵp, fel y gall holl aelodau'r grŵp gael mynediad atynt. Gellir dyrannu pob tasg i unigolyn penodol fel y gallant gadw golwg ar y tasgau y mae angen iddynt eu cwblhau. Byddwch yn cael mynediad at restr dasgau, yn creu tasg i aelod arall o'r grŵp ac yn golygu tasg sydd wedi'i dyrannu i chi.

### <span id="page-12-1"></span>**Cael mynediad i'r rhestr dasgau a chreu tasg**

1. Cliciwch ar "Training Area Task List" yn y ddewislen ar y chwith (o dan Lists) - bydd y Training Area Task List yn ymddangos:

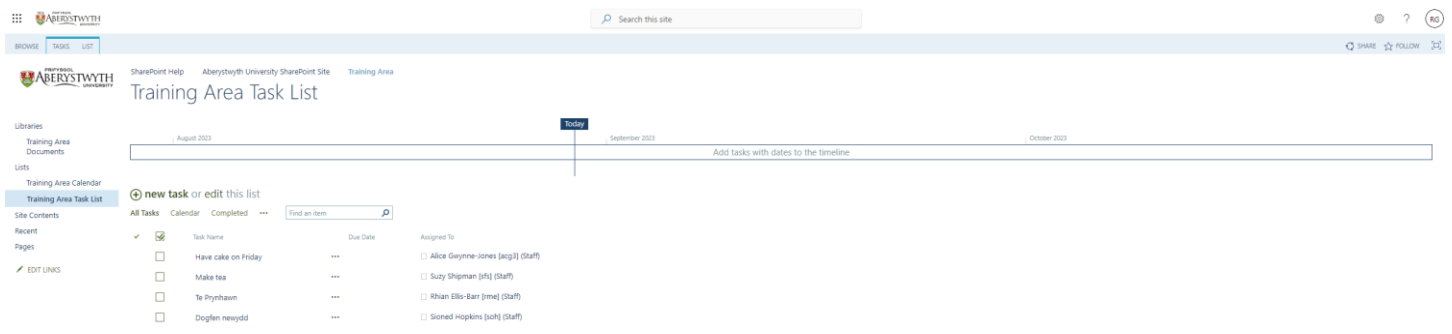

2. Cliciwch ar 'new task' ar frig y rhestr

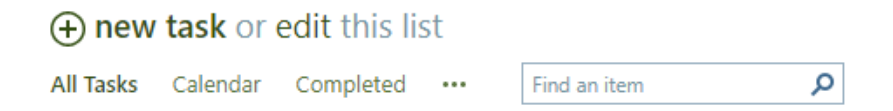

3. Bydd y sgrin New Item yn ymddangos:

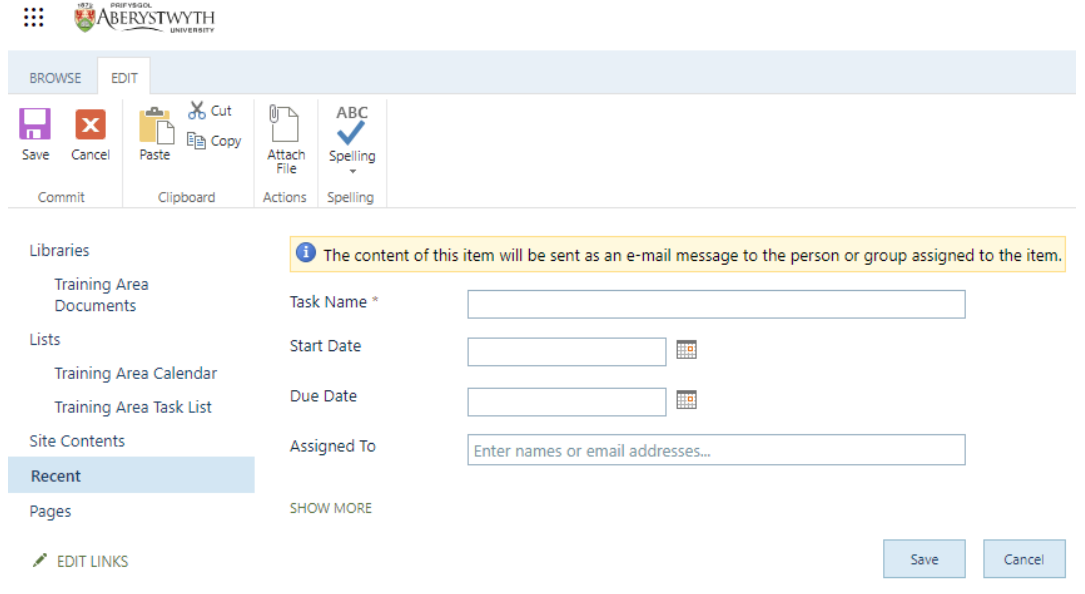

4. Cliciwch ar 'SHOW MORE' i weld yr holl opsiynau.

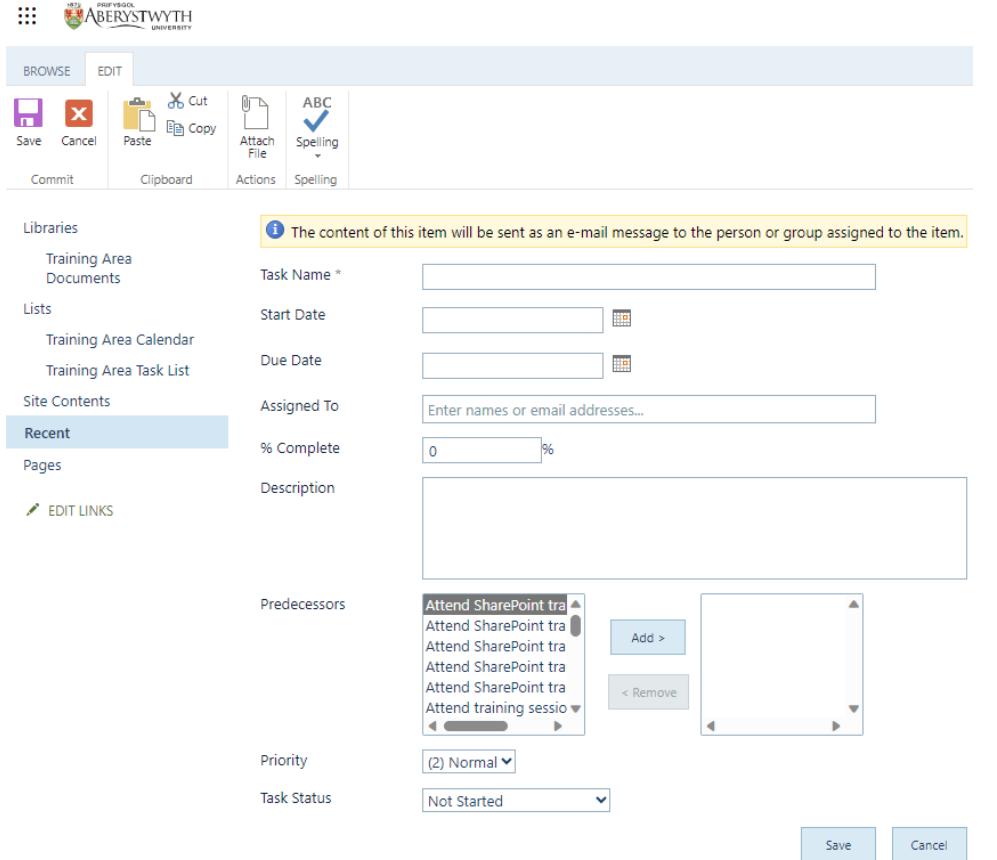

- 5. Rhowch fanylion y dasg:
	- o Rhowch enw i'r dasg
- o Rhowch ddyddiad cychwyn a dyddiad gorffen i'r dasg.
- o Aseiniwch y dasg i'r unigolyn drws nesaf i chi, trwy deipio eu henw neu eu henw defnyddiwr yn y blwch Assigned To a'u dewis o'r rhestr sy'n ymddangos.
- o Ychwanegwch ddisgrifiad o'r dasg os oes angen.
- o Gallwch ddewis 'rhagflaenydd' os oes angen mae hon yn dasg sydd angen ei gwneud cyn y gellir dechrau'r dasg hon.
- o Dewiswch flaenoriaeth ar gyfer y dasg.
- 6. Cliciwch ar 'Save' i orffen.
- 7. Bydd eich tasg newydd nawr yn ymddangos yn y Task List:

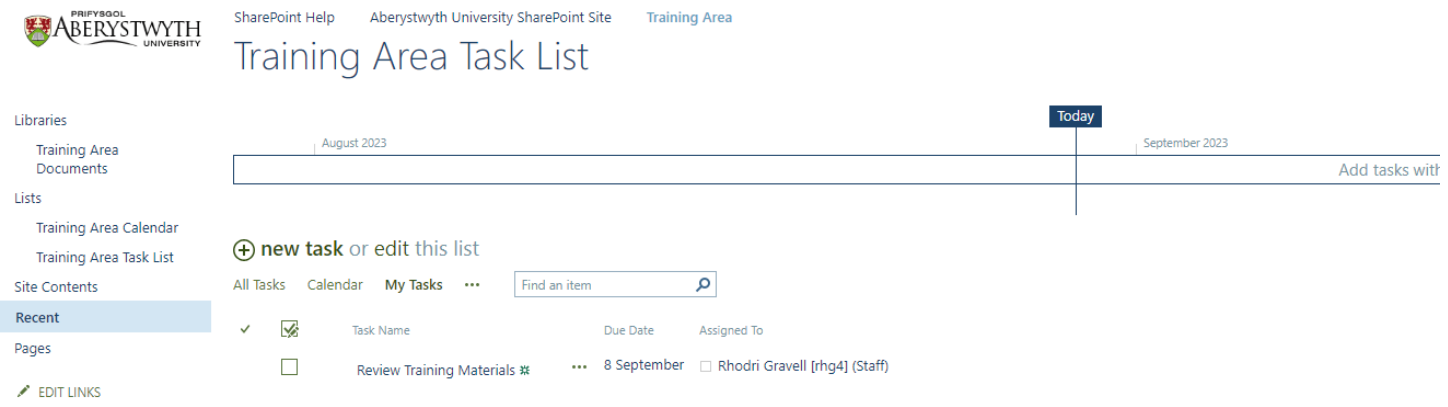

### <span id="page-15-0"></span>**Gweld tasgau sydd wedi'u dyrannu i chi**

1. Cliciwch ar y ... ar frig y rhestr dasgau (wrth ymyl All Tasks Calendar Completed) a dewis 'My Tasks':

#### (+) new task or edit this list

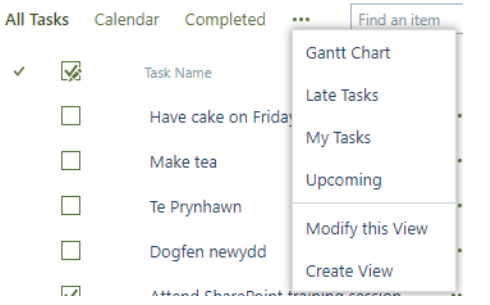

2. Dim ond y tasgau a ddyrannwyd i chi fydd yn cael eu harddangos:

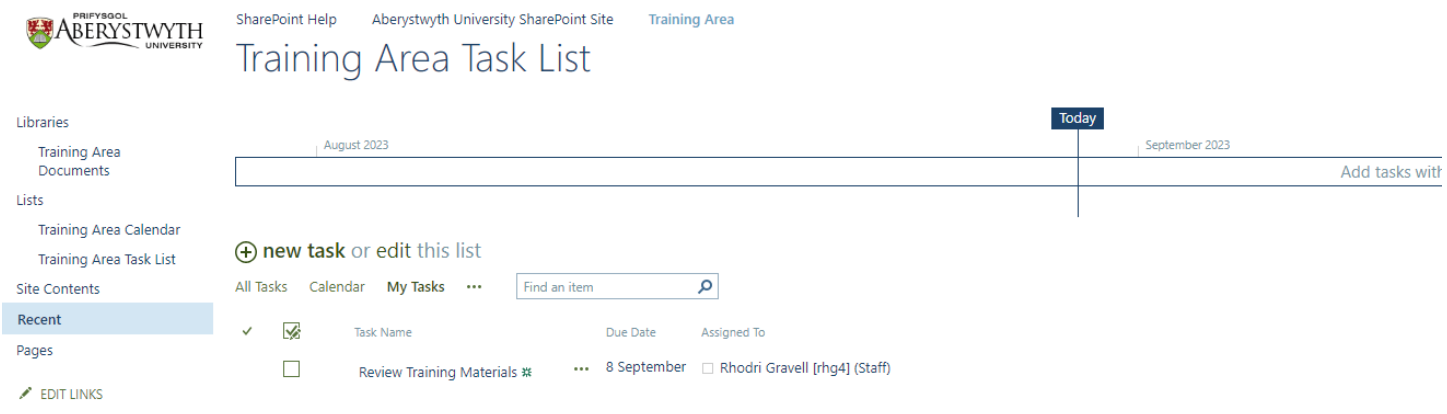

### <span id="page-16-0"></span>**Golygu Tasg sydd wedi'u dyrannu i chi**

1. Cliciwch ar enw tasg i'w hagor:

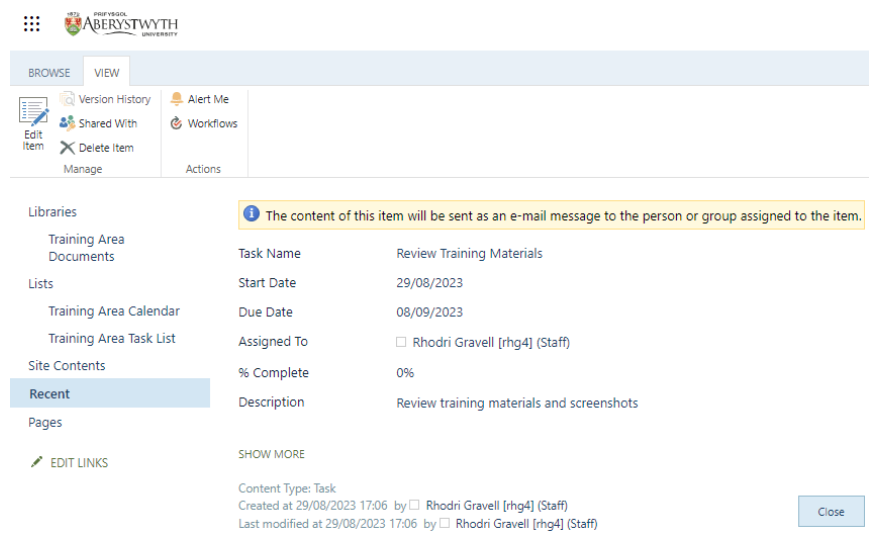

- 2. Cliciwch y botwm Edit Item (ar frig y dudalen ar yr ochr chwith).
- 3. Bydd y sgrin Edit Item yn ymddangos:

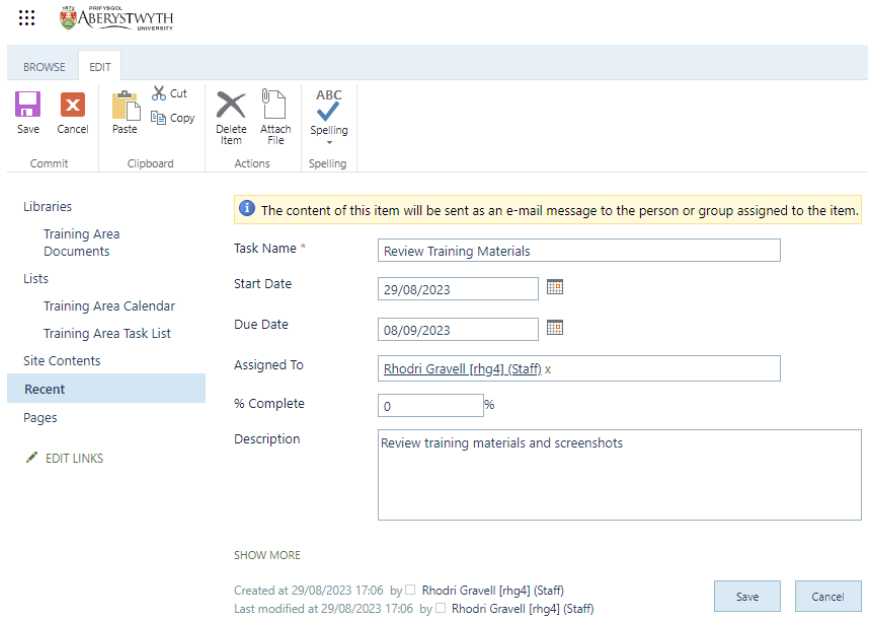

- 4. Marciwch fod y dasg wedi'i chwblhau trwy glicio ar 'SHOW MORE' ac yna dewis 'Completed' o'r gwymplen Task Status.
- 5. Cliciwch ar 'Save' i orffen. Bydd y dasg nawr yn ymddangos wedi'i chroesi allan.